# GeoExplorer 6000 Series **OUICK START GUIDE**

## Four simple steps to get started:

This guide provides an overview of the important features and instructions for how to set up and operate your Trimble® GeoExplorer® 6000 series handheld.

- **1** Insert the battery in the handheld and then charge it fully.
- **2** Turn on the handheld.
- **3** Connect the handheld to a PC and install your GNSS field software. If required, transfer files to the handheld.
- 4 In the field, use the handheld's integrated GNSS receiver with your field software to collect GNSS data.

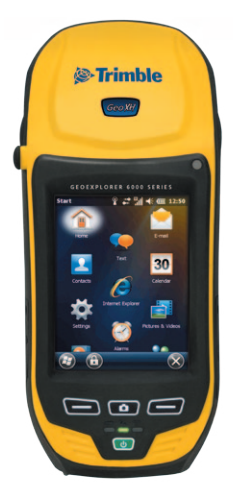

## Additional information:

For further details regarding the features and operation of the handheld, refer to the *GeoExplorer 6000 Series User Guide*, provided on the Microsoft® Getting Started Disc.

To access the latest information, including release notes, visit:

GeoXT handheld: www.trimble.com/geoxt.shtml

GeoXH handheld: www.trimble.com/geoxh.shtml

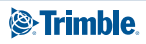

## Parts of the handheld:

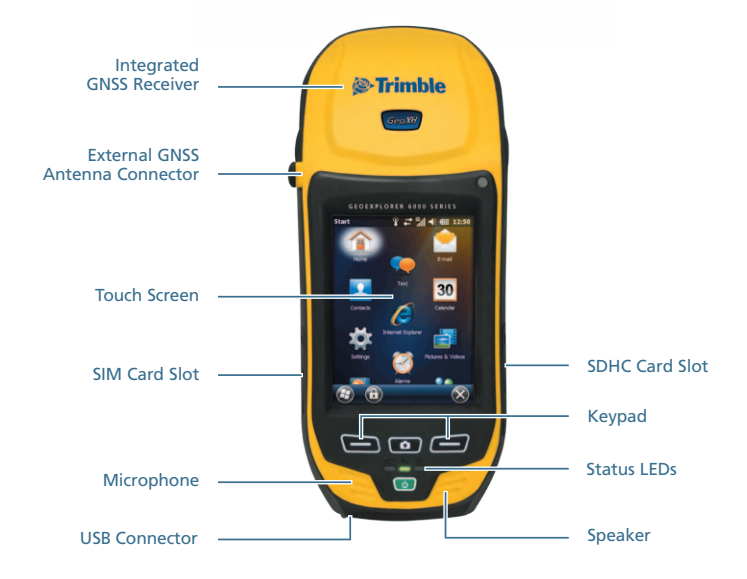

## Included accessories:

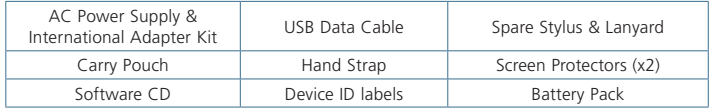

## Charge the battery first:

 *WARNING: –* For safety information, refer to the "Safety" section of the *GeoExplorer 6000 Series User Guide.*

A rechargeable Lithium-ion battery is provided with the GeoExplorer handheld. Charge the battery using the AC Power Adapter and the international adaptor kit. The battery can be charged inside or outside the handheld.

The battery should be charged for at least **five hours** before using it the first time. If the battery has been stored for more than six months, charge it before use.

### Installing and removing the battery pack:

To install the battery pack: Insert the battery pack into the battery opening and then push the battery firmly into the handheld, ensuring that both battery latches click into place fully.

To remove the battery pack: Pinch the latches together until the latches disengage from the handheld, and then slide the battery out.

### Fitting the hand strap:

- 1 Align the upper hand strap bracket with the two mounting holes and tighten with a screwdriver or coin.
- 2 Stretch the hand strap to align the bottom hand strap bracket with the mounting hole and tighten the screw with a screwdriver or coin.

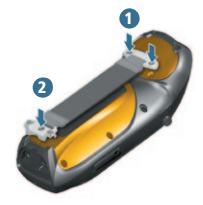

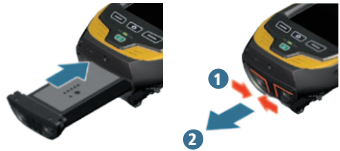

#### Installing screen protectors:

To protect the screen from pressure and abrasive objects, Trimble recommends that you apply one of the anti-reflective screen protectors provided with your GeoExplorer 6000 series handheld to the touch screen.

## Starting the handheld for the first time:

The first time you turn on your handheld, you must select the language used by the Windows Mobile® operating system and align the touch screen. Press the **Power** key  $\Phi$  to start the handheld.

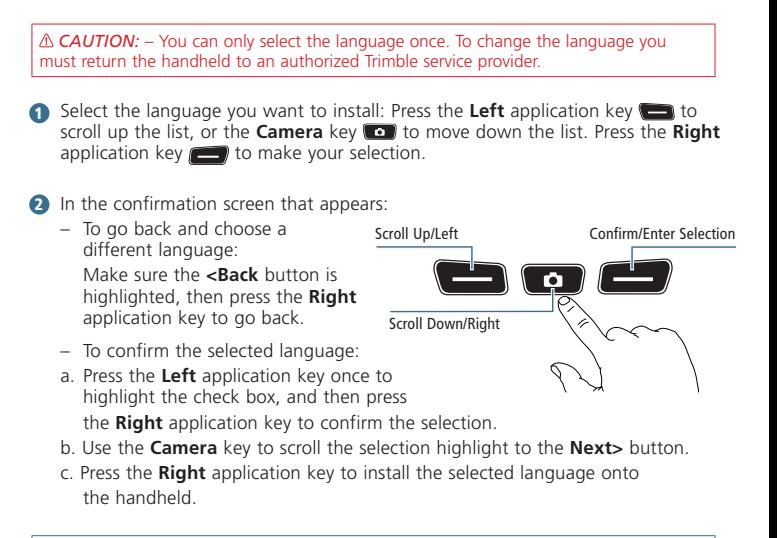

**TIP:** You must use the keypad to select the language, this cannot be performed using the touchscreen.

## Calibrate the touch screen:

Once the language is confirmed, the handheld restarts. Follow the on-screen instructions to calibrate the touch screen.

### Interacting with the display:

Use the stylus or a finger to operate the touch panel display.

- Tap the screen **once** to open items and select options.
- **Tap and hold** on an item to see a pop-up menu of available actions. Then tap the action you want to perform.
- **Flick or swipe** the screen to scroll through lists and menus.
- To enter text, use the text input panels.

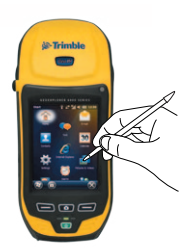

**TIP:** To enter special characters, tap **[123]** to display a keyboard containing numbers and symbols. To switch back to the main keyboard, tap **[123]** again.

#### Connecting to an office computer:

To transfer files to the handheld or to install software, you must connect the handheld to a computer. If your computer is running:

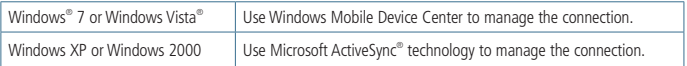

Install ActiveSync or Windows Mobile Device Center to your office computer. Connect your handheld to a USB port on the office computer using the supplied USB data cable.

**tip:** You must install the Windows Mobile Device Center or ActiveSync technology onto the computer **before** you connect the handheld. To download the latest version of Windows Mobile Device Center or ActiveSync technology go to www.microsoft.com/windowsmobile.

## Configuring the GNSS receiver connection:

To collect GNSS data, install your preferred field software application onto the GeoExplorer handheld and—if required—configure the software to connect to the internal GNSS receiver. To configure:

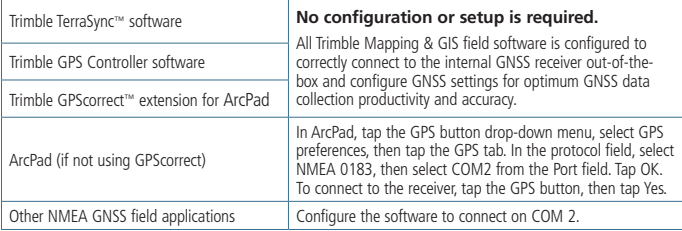

**TIP** - To configure output settings when using NMEA applications use the GPS Controller software, available for download from www.trimble.com/support.html.

## Configuring a modem connection:

Some configurations of the GeoExplorer 6000 series include an integrated cellular modem. To operate the modem you must install a SIM card and configure a modem connection.

- **T** Turn off the handheld. Open the SIM card door and insert the SIM card as illustrated. Close the SIM card door.
- 2 Turn on the handheld. The SIM card is automatically detected. Follow the instructions to configure connection settings for your SIM card provider.

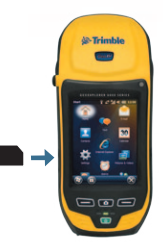

**TIP:** Your cellular service provider may require you to use a custom username, password and/or other configuration settings. Contact your service provider and confirm which settings are required when connecting.

## Title bar status indicators:

Status indicators are displayed in the title bar at the top of the display.

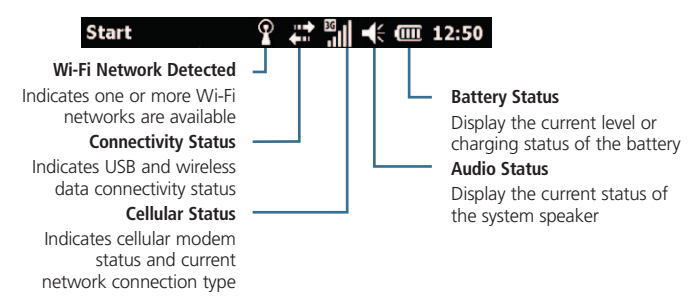

#### LED status indicators:

Three LEDs on the keypad of the handheld indicate battery charge status, GNSS status, and wireless radio status:

#### **Battery Status**

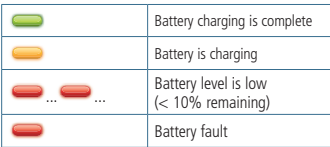

#### **GNSS Receiver Status**

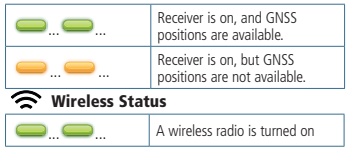

**TIP** - Leaving wireless radios activated when they are not in use reduces battery run time. If they are not being used, turn off Bluetooth, Wi-Fi, and the cellular modem using the Wireless Manager. To access the Wireless Manager, Tap **Start > Settings > Connections > Wireless Manager.**

# **GEOEXPLORER 6000 SERIES**

#### Power menu:

To access the Power Menu, press and hold the **Power** key  $\psi$  when the handheld is operating.

The Power Menu is a convenient way to:

- • View the remaining battery run time
- • Access Power and Backlight settings
- Swap batteries without turning off the device
- Reset or turn off the handheld
- • Calibrate the touch panel
- Access the Start Menu from applications running in full screen mode.

#### Troubleshooting:

If the screen on the handheld is blank, try one of the following:

- The backlight is off: tap the screen with the stylus or press a key to turn on the backlight.
- The handheld is off, or has suspended: press the **Power U** key to turn on the handheld.

If the handheld stops responding to the stylus, or if it does not respond when you press any keypad button, you may need to reset it. To reset your handheld, press and hold the **Power**  $\Phi$  key until the Trimble boot screen appears.

 *CAUTION:* Resetting your handheld may cause unsaved data to be lost. Always try to save your data before resetting your handheld.

Trimble Navigation Limited 10355 Westmoor Drive Suite #100 Westminster, CO 80021 USA **www.trimble.com**

*© 2010. Trimble Navigation Limited. All rights reserved. This product is protected by US and international copyright, trademark, and patent law as described in "Legal Notices" in the GeoExplorer 6000 Series User Guide. PN 88013-00-ENG, Revision C*

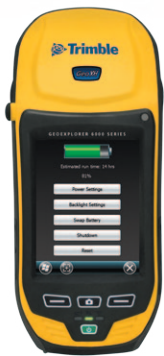

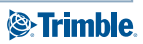